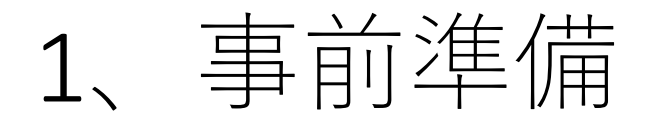

## App Store またはGoogle Play より Zoomのアプリをダウンロードしてください。

## 検索欄に「zoom」と入力し、検索してください。 候補が複数表示されますが「ZOOM Cloud Meetings」 というアプリが該当のアプリです。

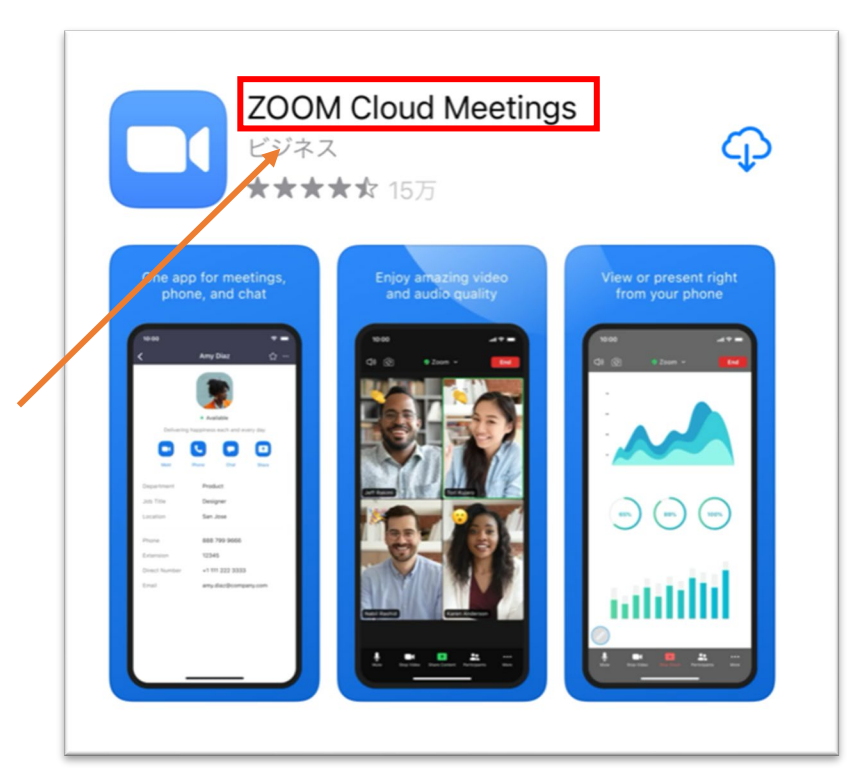

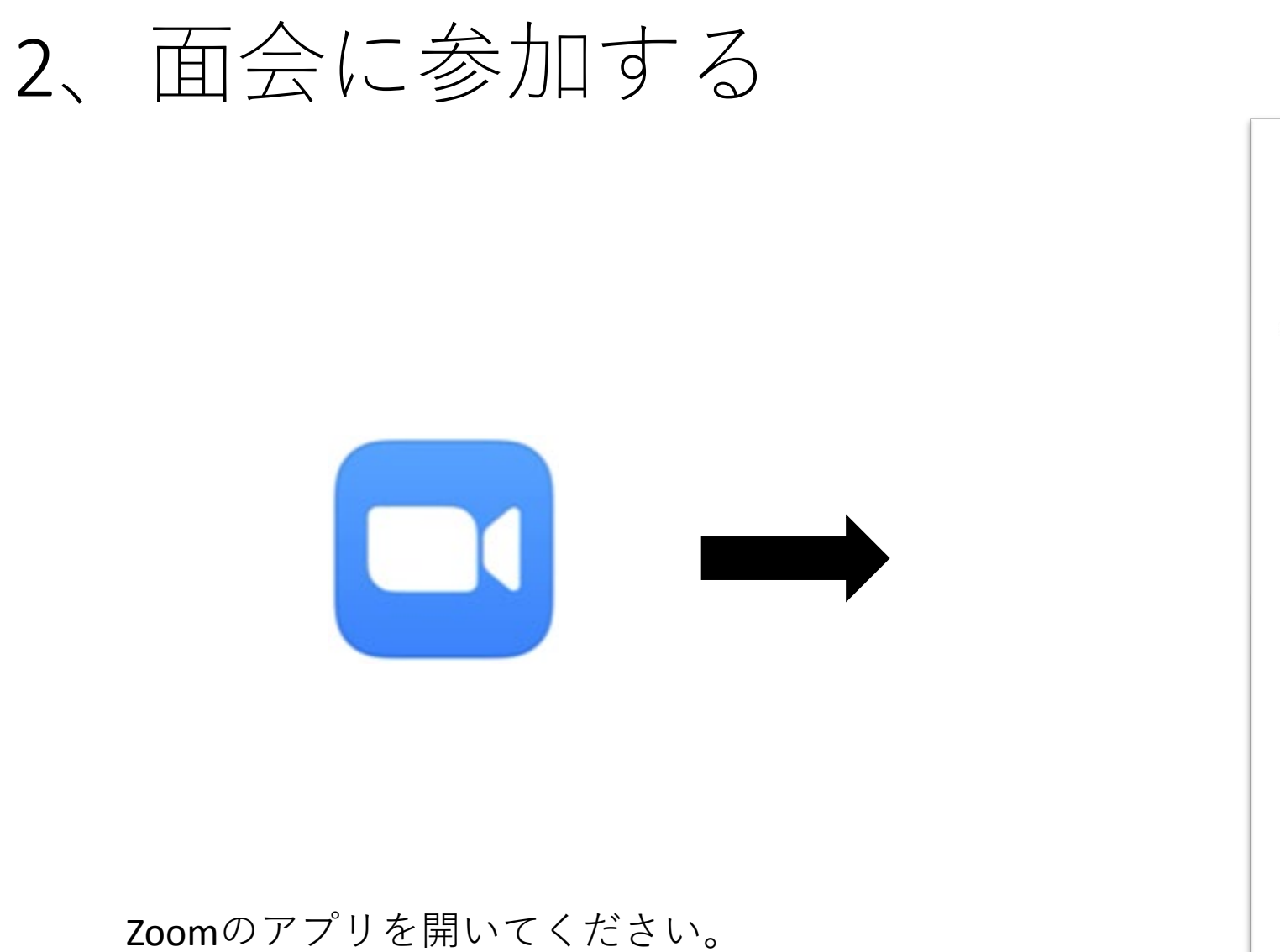

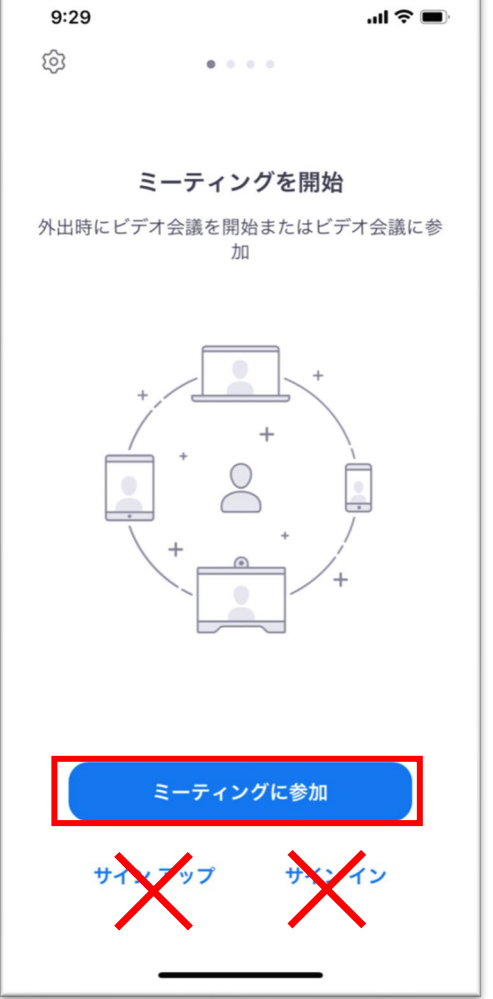

「ミーティングに参加」を押してください。 サインアップ、サインインの必要はございません。

## 下記画面が出てきた場合は OKを押してください。

Zoom に対してマイク

に直接アクセスして音

許可

声を録音することを

許可しますか? 許可しない

 $\mathbf{d} \approx \mathbf{d}$ 

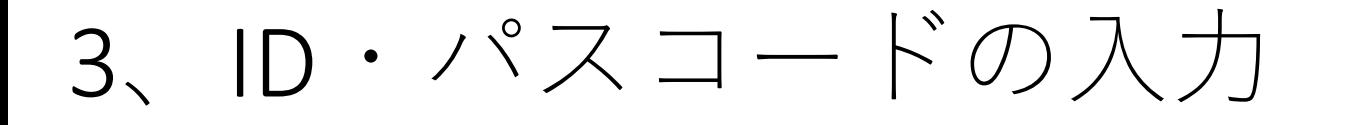

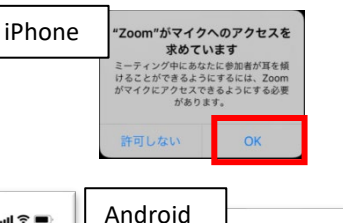

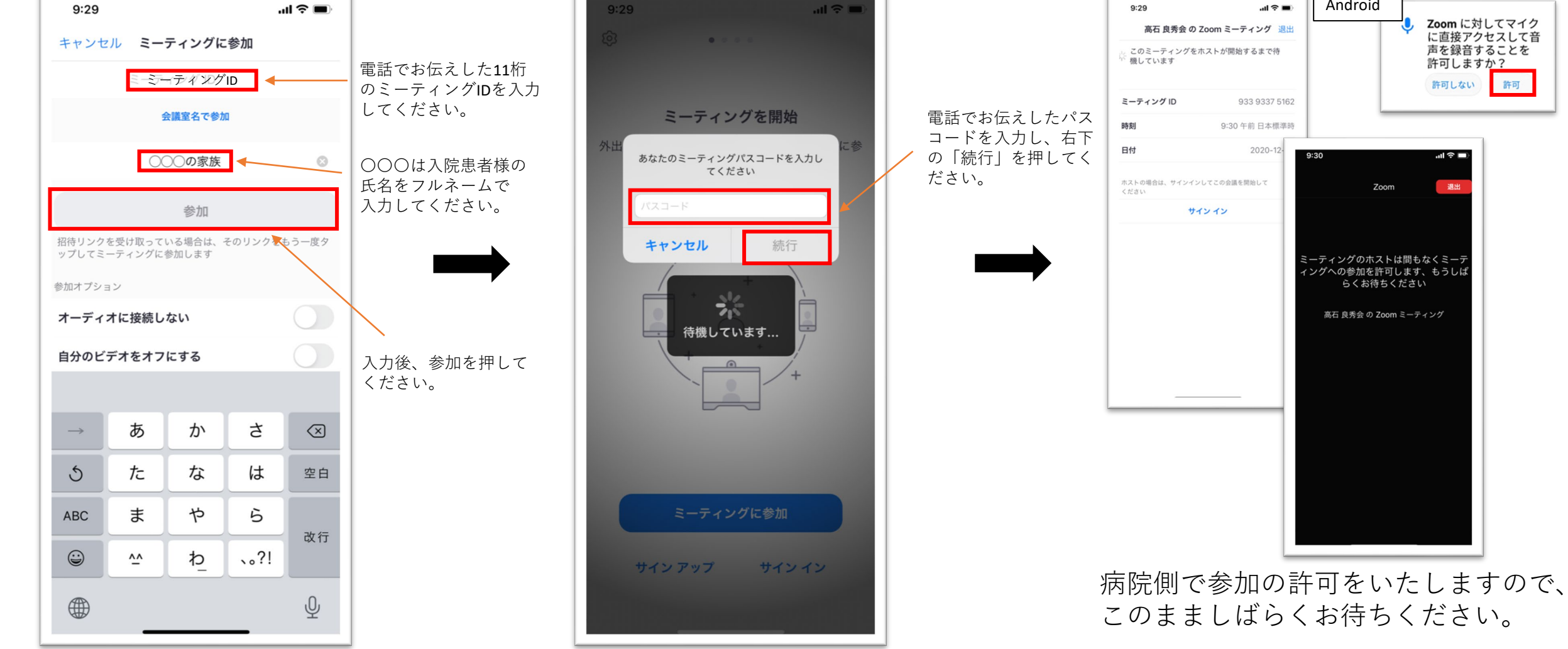

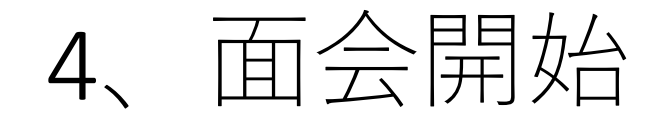

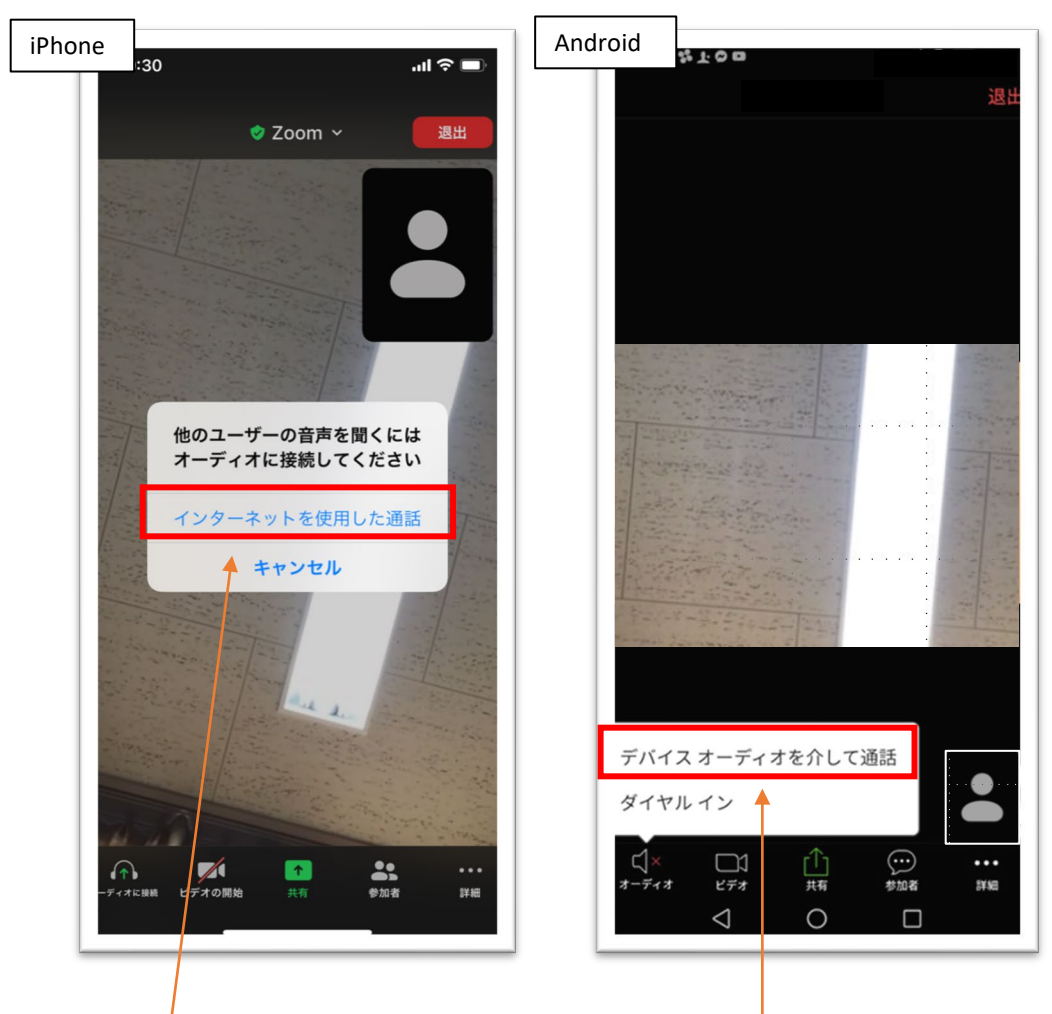

iPhoneの場合は「インターネットを使用した通話」を、 Androidの場合は「デバイスオーディオを介して通話」を 押してください。

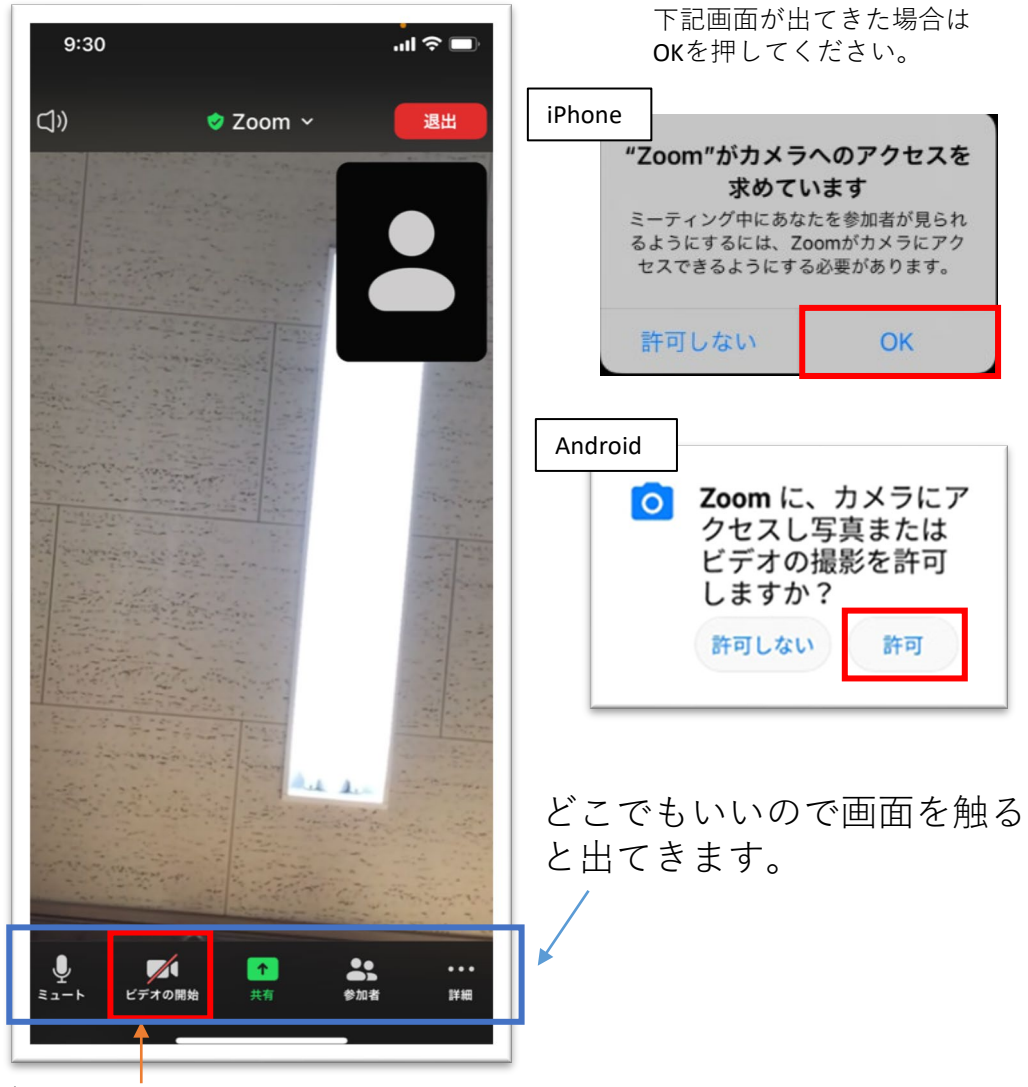

デフォルトではカメラがオフになって おりますので、「ビデオの開始」を 押し、オンにしてください。

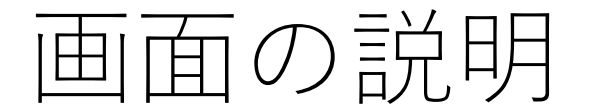

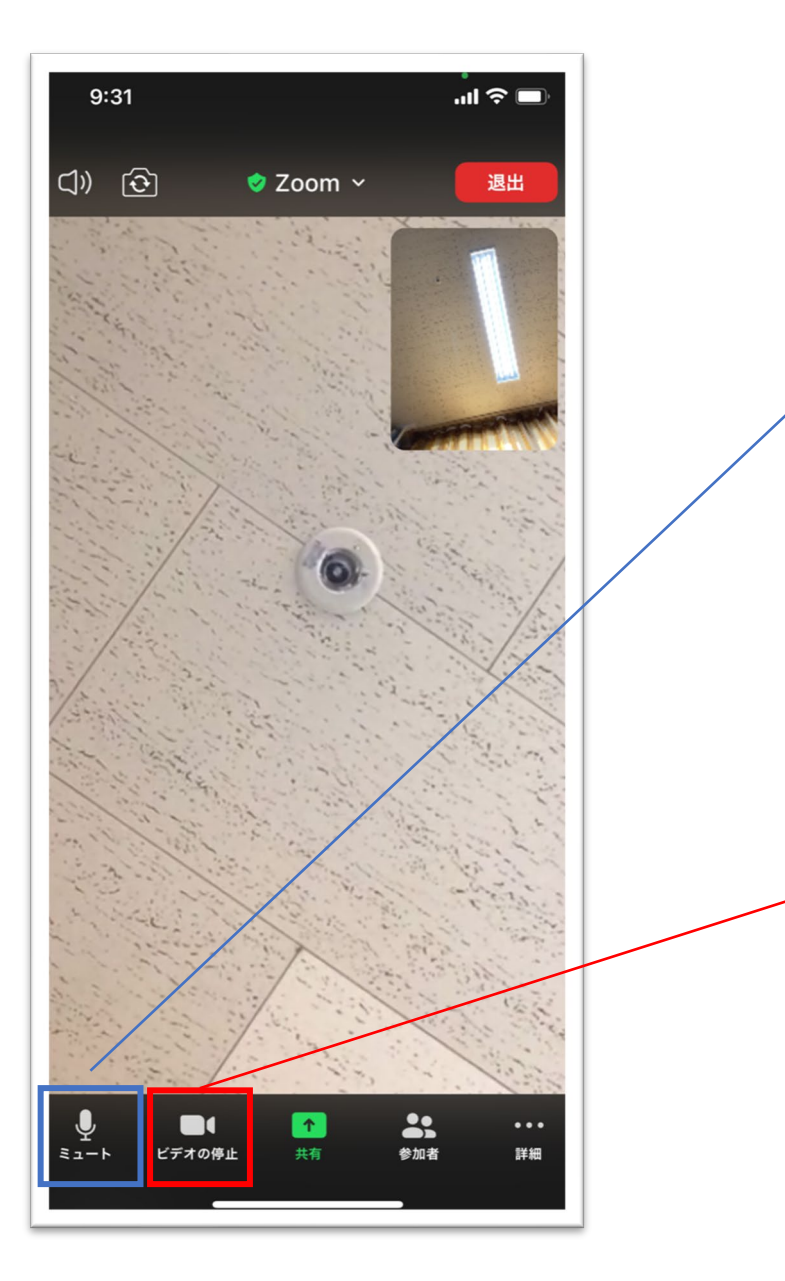

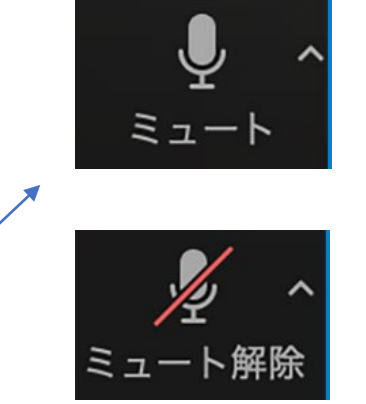

自分側の音声が相手に聞こえている状態。 面談中は、この状態にしておく。

この状態では音声が相手に聞こえていない。 押して「解除」に切り替える。

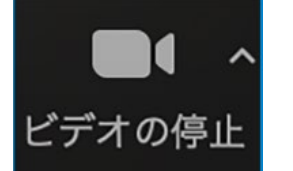

自分側の映像が相手に見えている状態。 面談中は、この状態にしておく。

ビデオの開始

この状態では映像が相手に見えていない。 押して「開始」に切り替える。

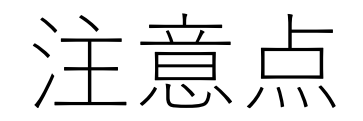

- ・ミーティングでは大容量の通信データ消費が見込まれます Wi-Fiに接続するなどモバイルデータ通信を使わない環境でのご利用を推奨いたします
- ・ID,パスコードの他者への通知はお控えください ミーティング中に別のユーザーに入られる等トラブルの原因となります
- ・面談時刻の5~10分前には、スマートフォンなどを設定のうえお待ちください
- ・端末やインターネット環境によっては、途中で映像が途切れたり止まる場合がございます また、ミーティング中に同じ回線で動画サイト視聴やLINE電話の利用などはお控えください